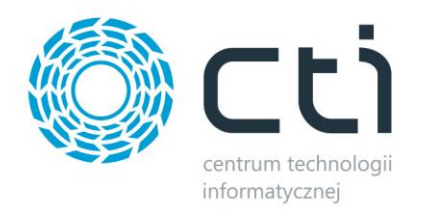

# Budżetowanie by CTI Instrukcja

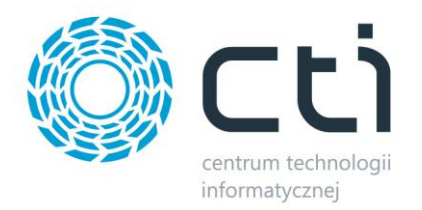

## Spis treści

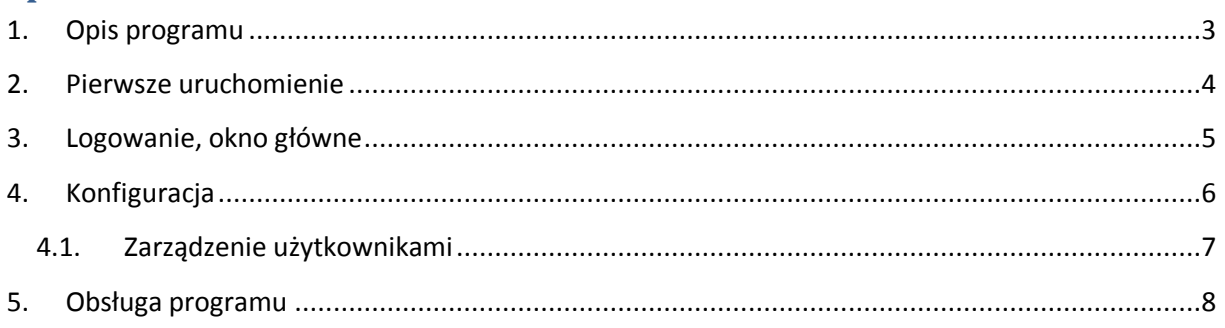

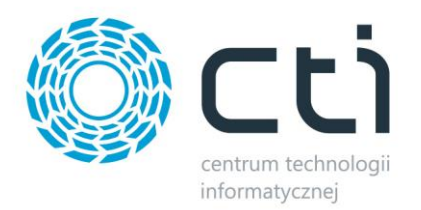

### <span id="page-2-0"></span>**1. Opis programu**

Budżetowanie by CTI to aplikacja wspomagająca zarządzanie firmą oraz ruchem środków pieniężnych. Program korzysta z zestawień księgowych zawartych w Comarch ERP Optima. Pozwala zakładać plan budżetu oraz jego kontrolę dla poszczególnych pozycji w/w zestawień.

Program charakteryzuje się prostotą obsługi, szybkością i niezawodnością działania. Budżetowanie umożliwia bieżący podgląd realizacji planów budżetowych, co jest znacznym ułatwieniem zarówno dla pracowników jak i zarządu firmy.

Dzięki aplikacji otrzymujemy możliwość:

- dodawania poszczególnych kolumn dla zestawienia księgowego zdefiniowanego w Comarch ERP Optima,
- obliczenia procentu wykonania założonego budżetu,
- utworzenia wydruku zestawienia wraz z założonym budżetem,
- szczegółowego definiowania budżetu poszczególnych okresów z zestawienia księgowego oraz pełna kontrola wykonania na każdym etapie.

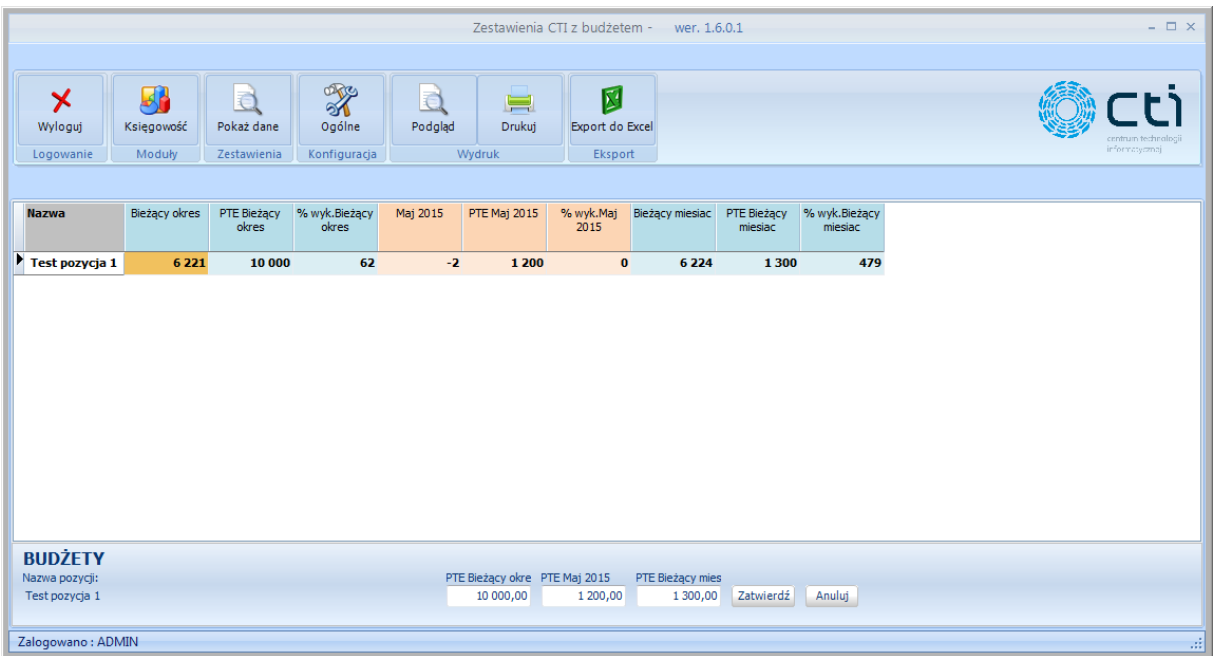

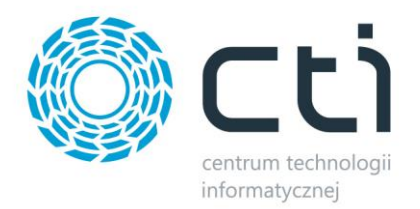

#### <span id="page-3-0"></span>**2. Pierwsze uruchomienie**

Przy pierwszym uruchomieniu programu należy nawiązać połączenie z bazą Comarch ERP Optima, z której będą brane pod uwagę zestawienia księgowe. Podczas uruchamiania zostanie wyświetlone okno, w którym należy uzupełnić dane:

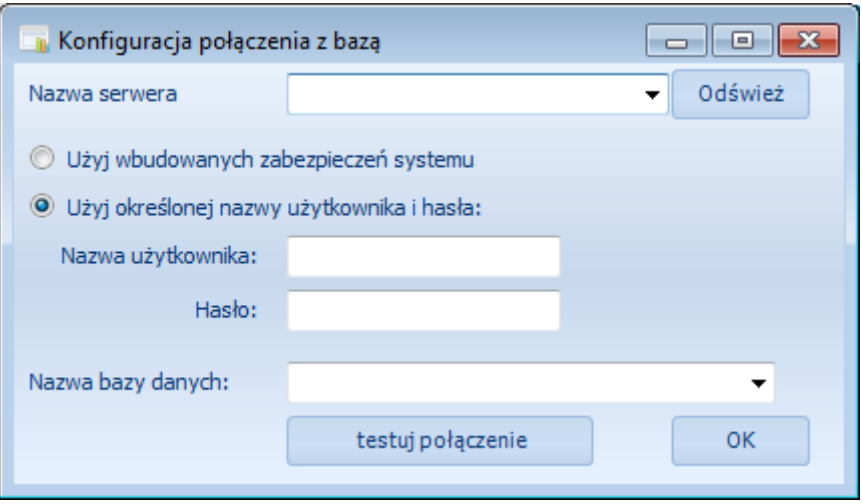

- *Nazwa serwera*  nazwa serwera MS SQL, do wyboru z listy rozwijanej.
- *Nazwa użytkownika*  nazwa użytkownika z dostępem do serwera.
- *Hasło*  hasło użytkownika.
- *Nazwa bazy danych*  baza danych Comarch ERP Optima, do wyboru z listy rozwijanej.

W przypadku logowania NT należy zaznaczyć przycisk wyboru *Użyj wbudowanych zabezpieczeń systemu*.

Po wprowadzeniu danych należy kliknąć *testuj połączenie*. Jeżeli wyświetli się komunikat z błędem, należy sprawdzić poprawność wprowadzonych danych. Jeżeli połączenie będzie udane należy kliknąć *OK.* i przejść do użytkowania programu.

Powyższe dane zostaną zapisane i zapamiętane przy każdym następnym uruchomieniu programu.

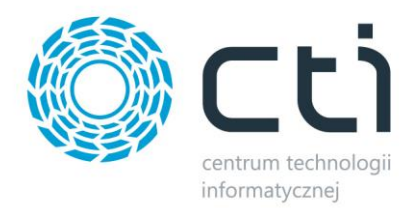

### <span id="page-4-0"></span>**3. Logowanie, okno główne**

Do programu należy zalogować się przy podaniu nazwy użytkownika i hasła. Domyślnie utworzony jest użytkownik ADMIN bez hasła:

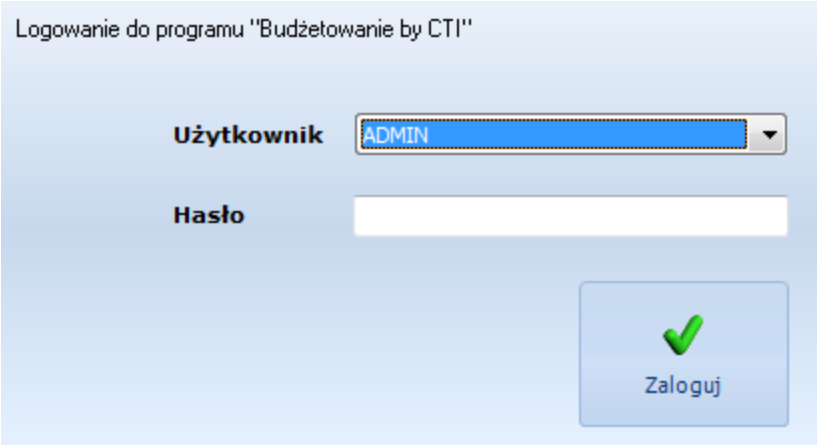

Po kliknięciu *Zaloguj* zostanie wyświetlone okno główne programu:

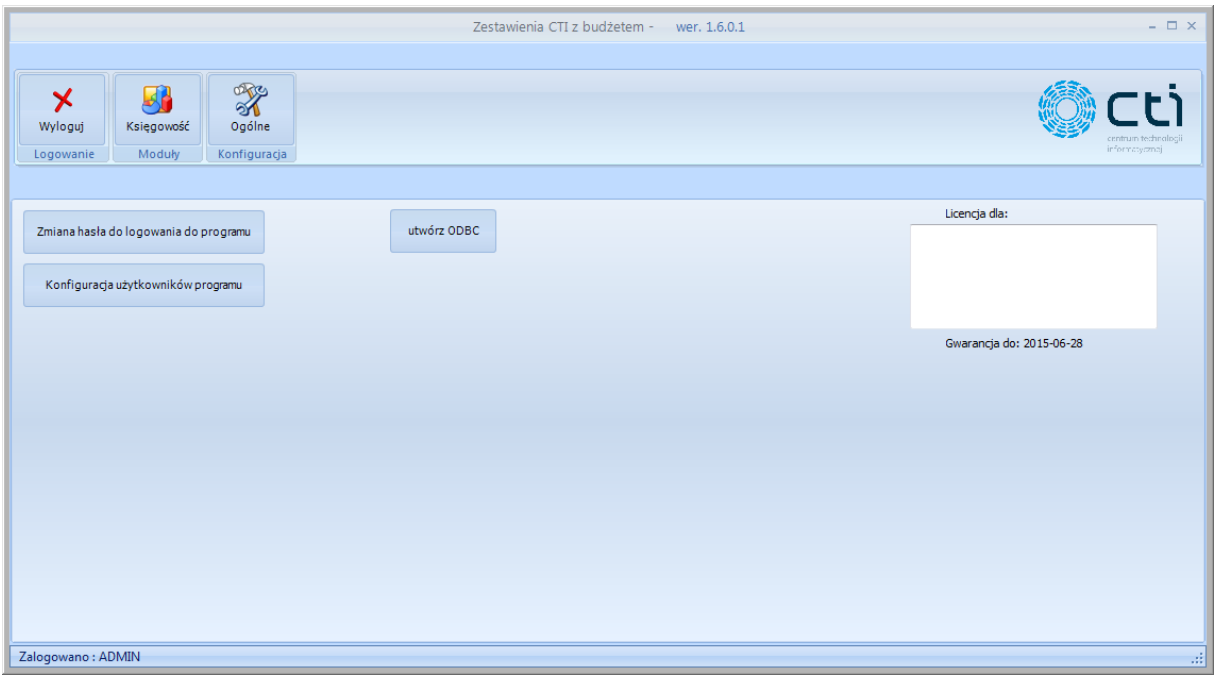

Okno jest podzielone na dwie główne części:

- *Księgowość*  operacje na zestawieniach księgowych.
- *Konfiguracja*  konfiguracja programu.

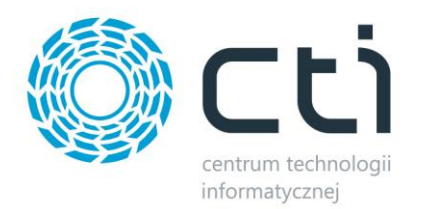

# <span id="page-5-0"></span>**4. Konfiguracja**

W celu przejścia do konfiguracji programu należy w górnym menu kliknąć zakładkę *Ogólne*:

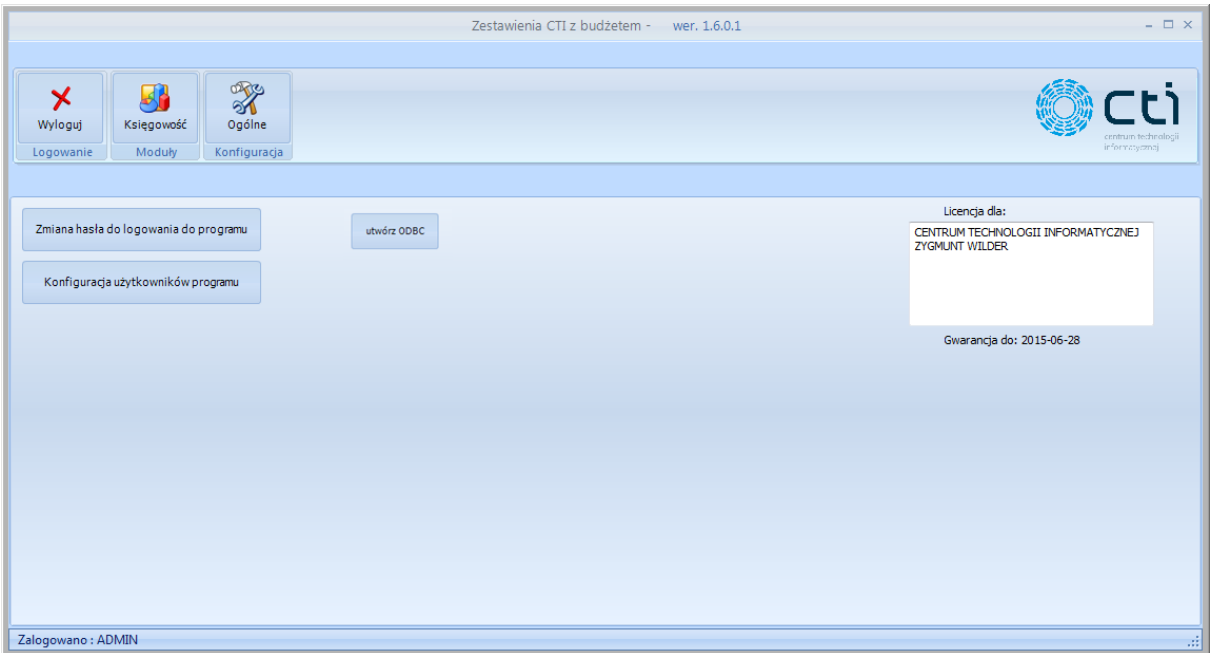

W pierwszej kolejności należy kliknąć *utwórz ODBC*, w celu utworzenia źródła danych ODBC, które będzie potrzebne do wygenerowania wydruków.

W celu zmiany hasła należy kliknąć *Zmiana hasła do logowania do programu*. Otworzy się okienko, w którym należy podać stare oraz nowe hasło:

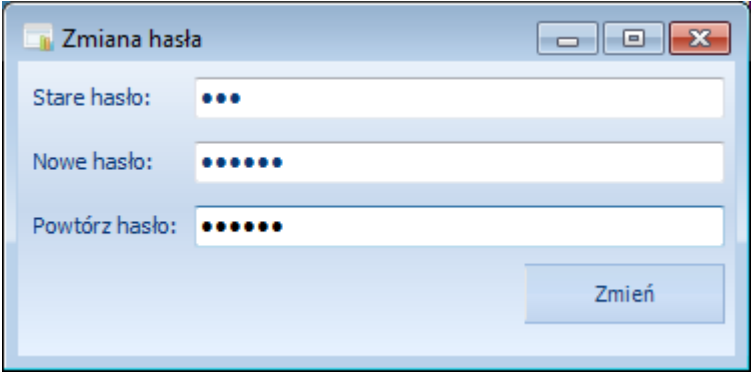

Po kliknięciu *Zmień* hasło zostanie zmienione.

Po prawej stronie okna znajduje się informacja o licencji, która zawiera nazwę firmy, na którą została ona wystawiona oraz jej ważność.

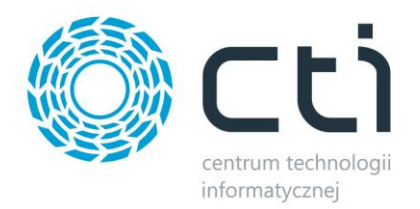

#### <span id="page-6-0"></span>**4.1. Zarządzenie użytkownikami**

W celu zarządzania użytkownikami, którzy będą mieli dostęp do programu należy kliknąć *Konfiguracja użytkowników programu*. Otworzy się okno:

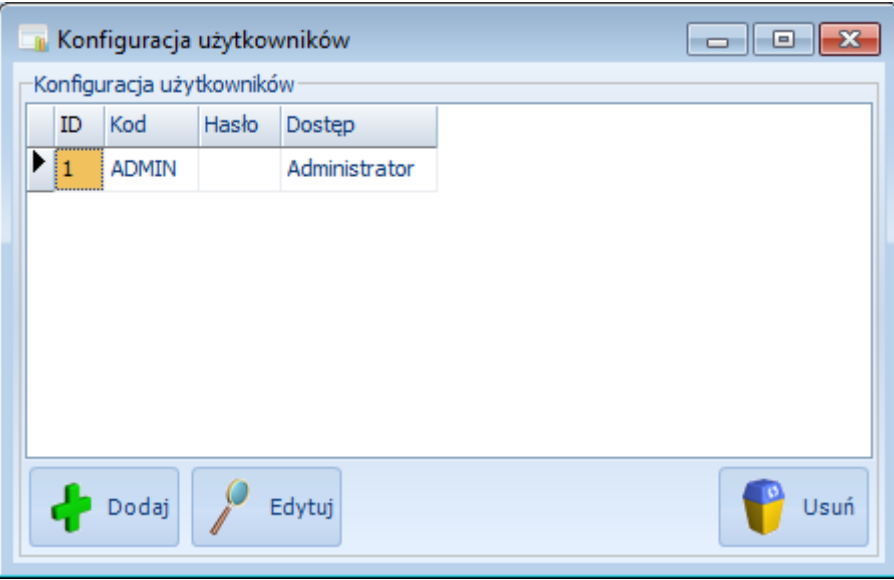

W celu dodania nowego użytkownika należy kliknąć *Dodaj*. Otworzy się kolejne okienko, służące do tworzenia nowego użytkownika:

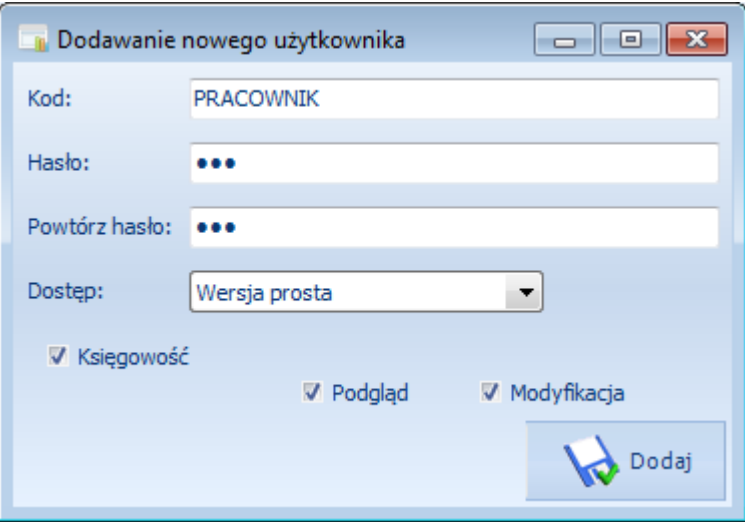

Pracownikowi należy nadać uprawnienia, w polu *Dostęp* należy określić czy użytkownik ma mieć dostęp do funkcji administracyjnych (*Administrator*) czy nie (*Wersja prosta*). Ponadto przyciskami wyboru należy zaznaczyć uprawnienia użytkownika do zakładki *Księgowość* (czy ma mieć tylko podgląd czy może modyfikować dane).

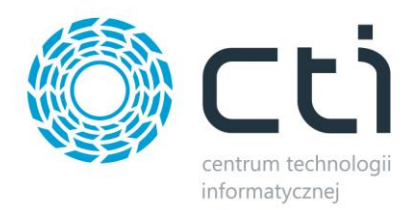

W celu edycji użytkownika należy zaznaczyć go na liście i kliknąć *Edytuj*. Otworzy się takie samo okno jak w przypadku tworzenia nowego użytkownika.

W celu usunięcia użytkownika należy zaznaczyć go na liście i kliknąć *Usuń*.

## <span id="page-7-0"></span>**5. Obsługa programu**

Na zakładce *Księgowość* odbywa się całe działanie programu. Po kliknięciu w zakładkę zostanie wyświetlone okno:

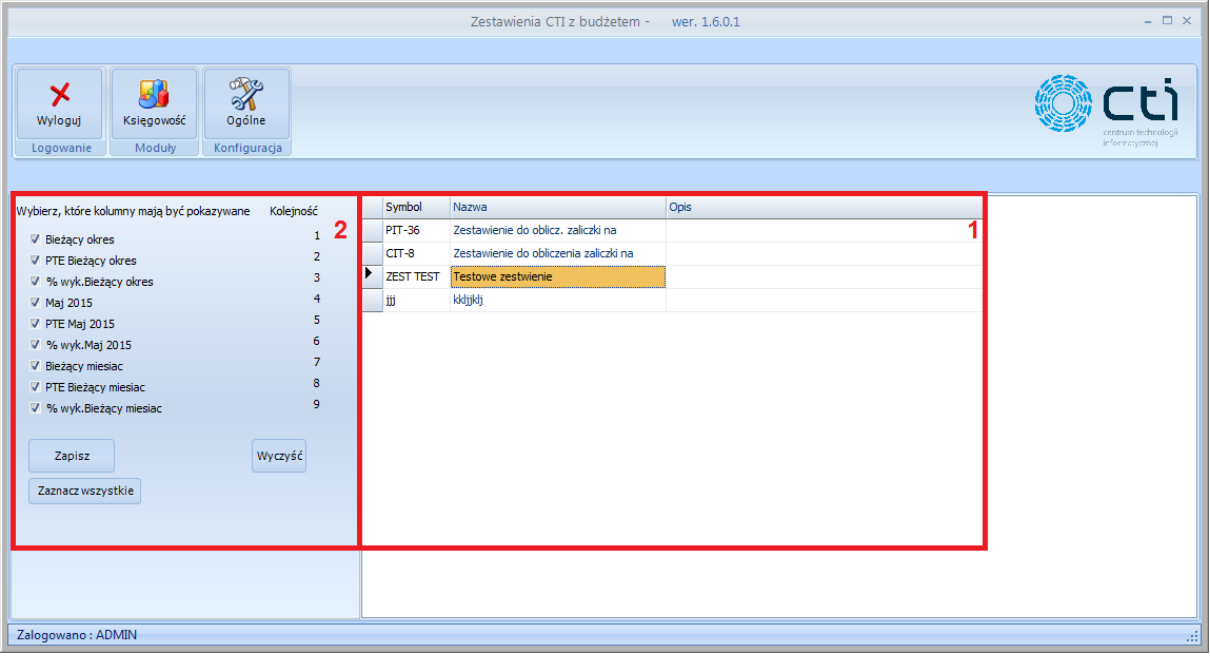

W części pierwszej wyświetlone są wszystkie zestawienia z Comarch ERP Optima. Po kliknięciu na któreś ze zestawień, w części drugiej zostaną wyświetlone kolumny zestawienia, z których należy wybrać te, które mają być pokazywane w programie (poprzez zaznaczenie przycisku wyboru znajdującego się przy kolumnie). Każdej kolumnie z OPTIMY odpowiadają trzy kolumny w programie – kolumna z wartością kwotową w danym okresie, kolumna "PTE", czyli zakładanym budżetem oraz "% wyk.", czyli automatycznie przeliczającą się procentową wartością zrealizowanego budżetu. Ponadto należy określić kolejność wyświetlania kolumn, poprzez kliknięcie *Ustaw* w kolumnie *Kolejność*.

Po wybraniu kolumn i kliknięciu *Zapisz* zostanie wyświetlona tabela z kolumnami danego zestawienia:

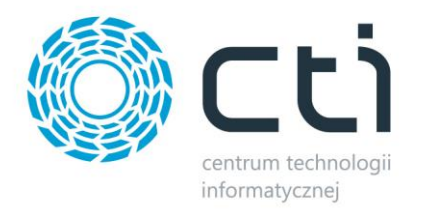

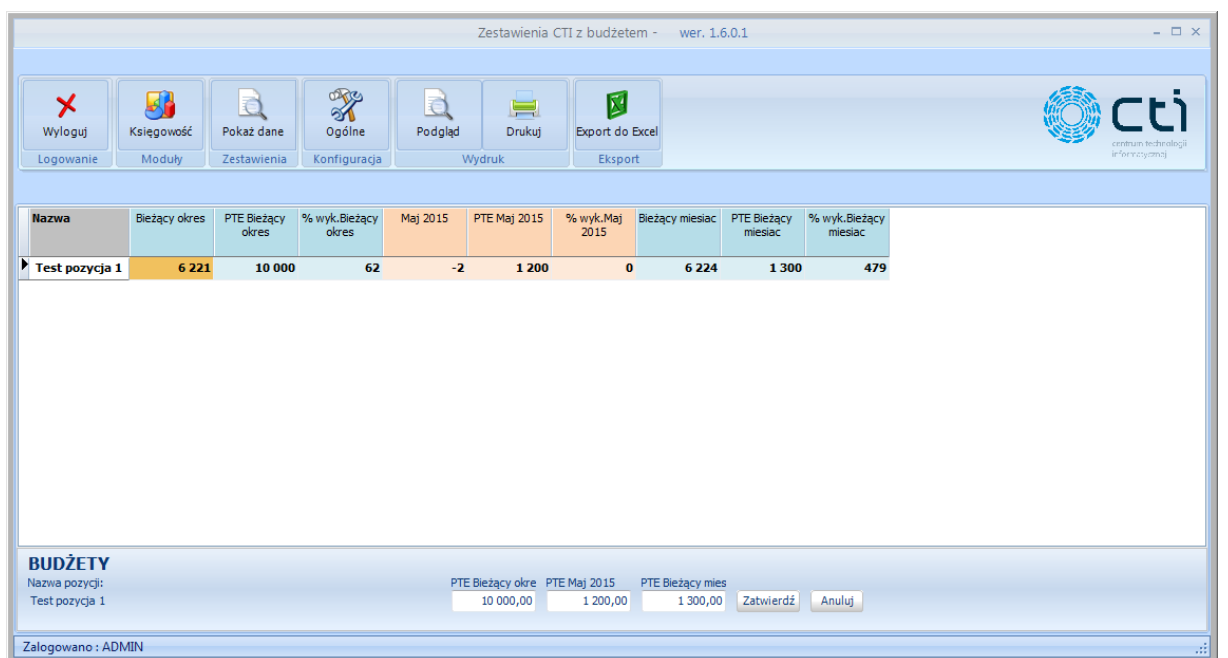

W dolnej części okna można wpisać zakładany budżet dla każdego okresu. W tabeli znajdują się wszystkie wybrane kolumny. Procent wykonania automatycznie się przelicza, uwzględniając kwotę zestawienia z OPTIMY i zakładany budżet z programu.

W celu wydrukowania tabeli z zestawieniem należy z górnego menu wybrać *Drukuj*. Przed wydrukowaniem można wygenerować podgląd wydruku, w tym celu należy kliknąć *Podgląd*.

W celu eksportu tabeli do programu MS Excel należy kliknąć *Export do Excel*. Program poprosi o podanie lokalizacji, w której plik .xls zostanie utworzony, a także o nazwę arkusza.